VULCAN Dziennik VULCAN

# Przenoszenie ucznia między szkołami w zespole szkół

Jeśli system *Dziennik VULCAN* obsługuje zespół szkół, to możliwe jest przenoszenie uczniów między składowymi tego zespołu szkół.

Aby przenieść ucznia między składowymi w zespole szkół, np. z oddziału 2a liceum do oddziału 2at technikum, należy wykonać następujące czynności w modułach *Sekretariat* oraz *Dziennik*:

- 1. Odnotować w księdze uczniów liceum fakt opuszczenia szkoły przez ucznia i ustawić jego status na **Skreślony** – czynność wykonuje sekretarz szkoły w module *Sekretariat*.
- 2. Przyjąć ucznia do technikum, do oddziału 2at czynność wykonuje sekretarz szkoły w module *Sekretariat*.
- 3. Skreślić ucznia z listy uczniów w dzienniku oddziału 2a czynność wykonuje wychowawca oddziału 2a w module *Dziennik*.
- 4. Dopisać ucznia do listy uczniów w dzienniku oddziału 2at czynność wykonuje wychowawca oddziału 2at w module *Dziennik*.

#### **Odnotowanie faktu opuszczenia liceum przez ucznia**

- 1. Zaloguj się do systemu *Dziennik VULCAN* jako sekretarz szkoły i uruchom moduł *Sekretariat*.
- 2. Przejdź do widoku **Kartoteki i księgi/ Uczniowie w oddziałach**.
- 3. W drzewie danych rozwiń gałąź oddziału 2a i wybierz ucznia.
- 4. W kartotece ucznia przejdź na kartę **Miejsce w szkole** i w sekcji **Księga uczniów (KU)** kliknij przycisk **Zmień**.

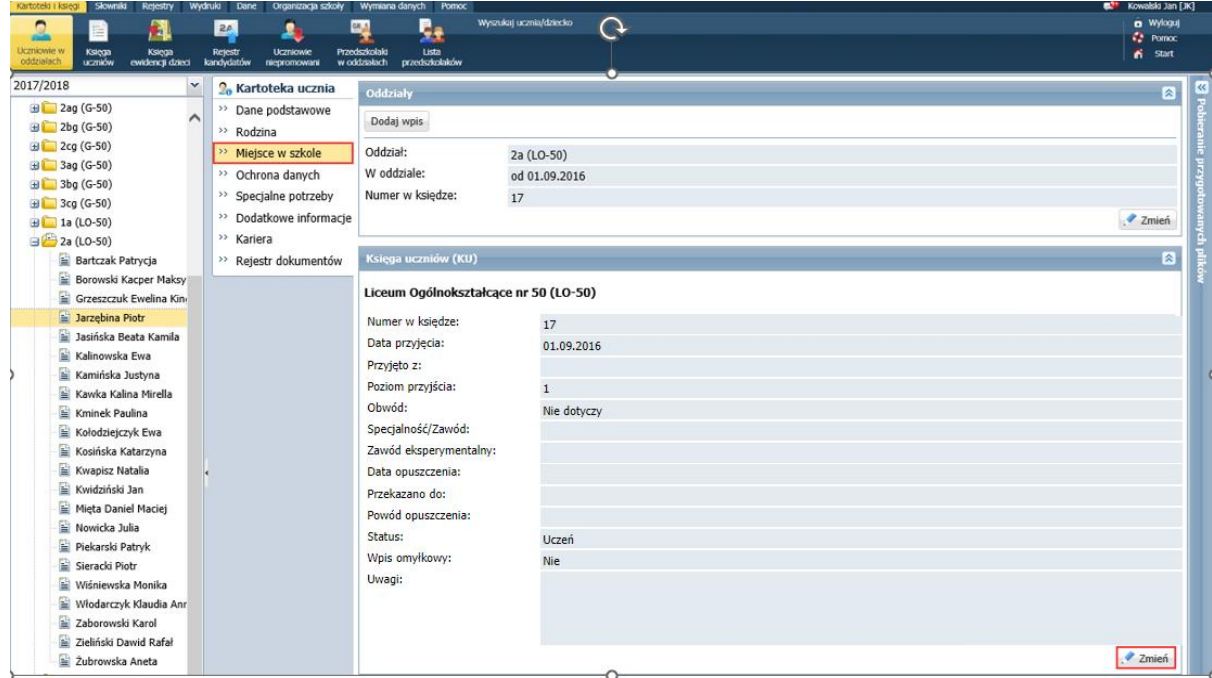

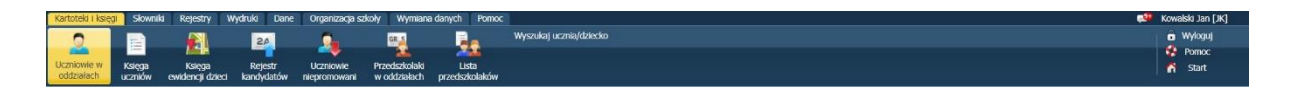

- 5. W formularzu **Edycja wpisu w KU** wprowadź:
	- w polu **Data opuszczenia** datę opuszczenia szkoły przez ucznia,
	- w polu **Powód opuszczenia** informację o przekazaniu ucznia do technikum,
	- w polu **Status** pozycję **Skreślony**.

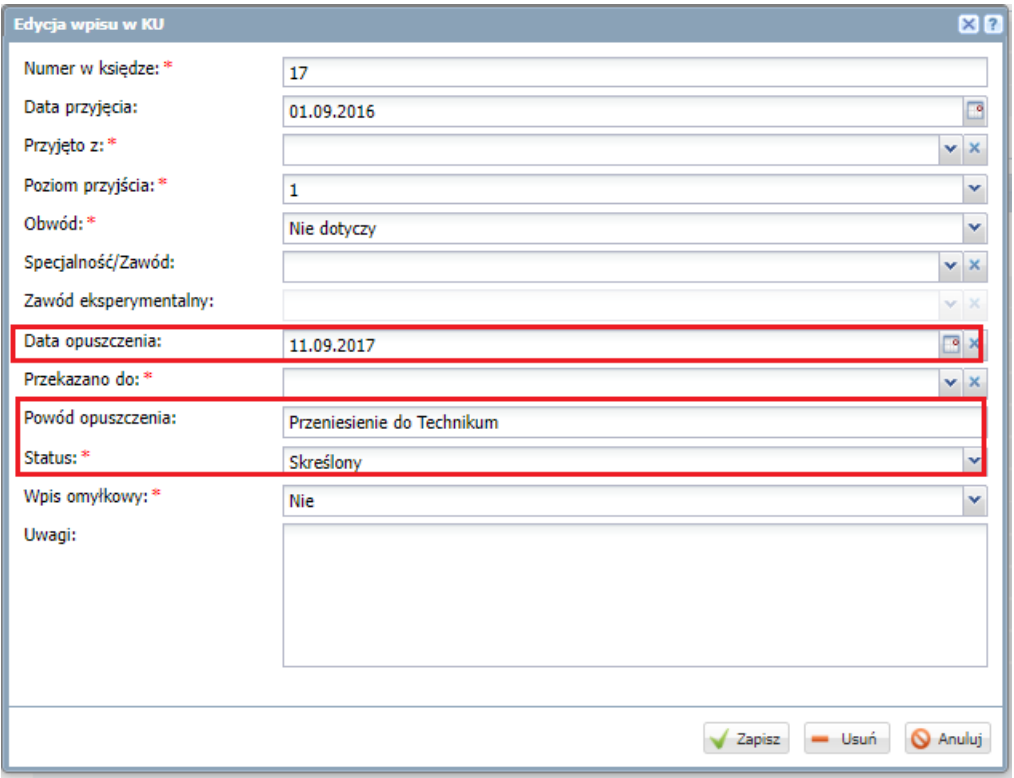

6. Zamknij formularz, zapisując zmiany.

### **Przyjęcie ucznia do technikum, do oddziału 2at**

- 1. Przejdź do widoku **Kartoteki i księgi/ Uczniowie w oddziałach** i w drzewie danych wybierz oddział 2at.
- 2. Kliknij przycisk **Przypisz**.

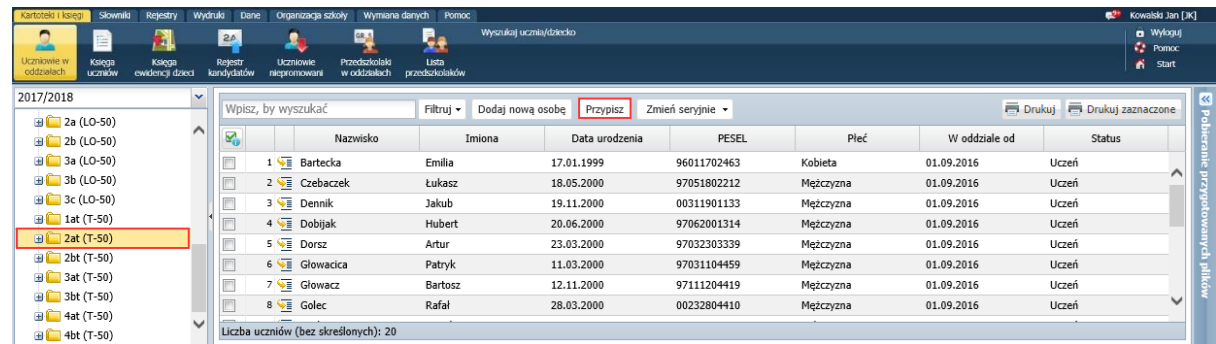

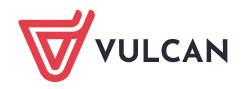

3. W oknie **Przypisz (krok 1 z 2)** zawęź listę osób, która będzie podpowiadana w następnym kroku, poprzez wprowadzenie w polu **Urodzone w** roku urodzenia ucznia. W polu **Data dopisania** wprowadź datę przyjęcia ucznia do technikum (dzień następny po skreśleniu ucznia w liceum).

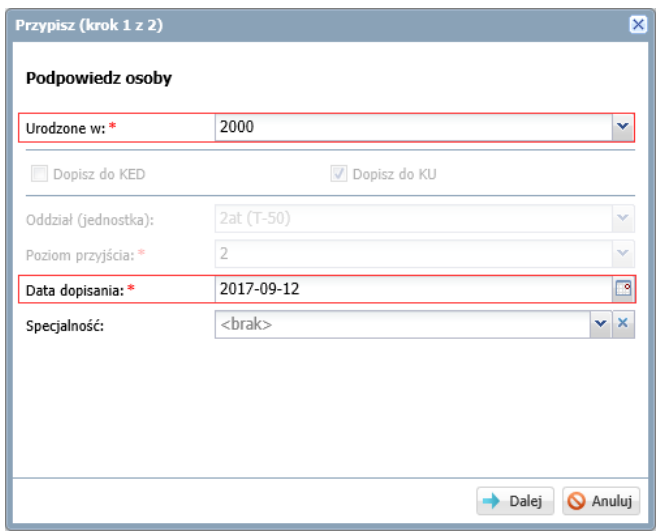

- 4. Kliknij przycisk **Dalej**.
- 5. W oknie **Przypisz (krok 2 z 2)** odszukaj i zaznacz ucznia na liście po lewej stronie i kliknij przycisk , aby przenieś go na listę po prawej stronie.

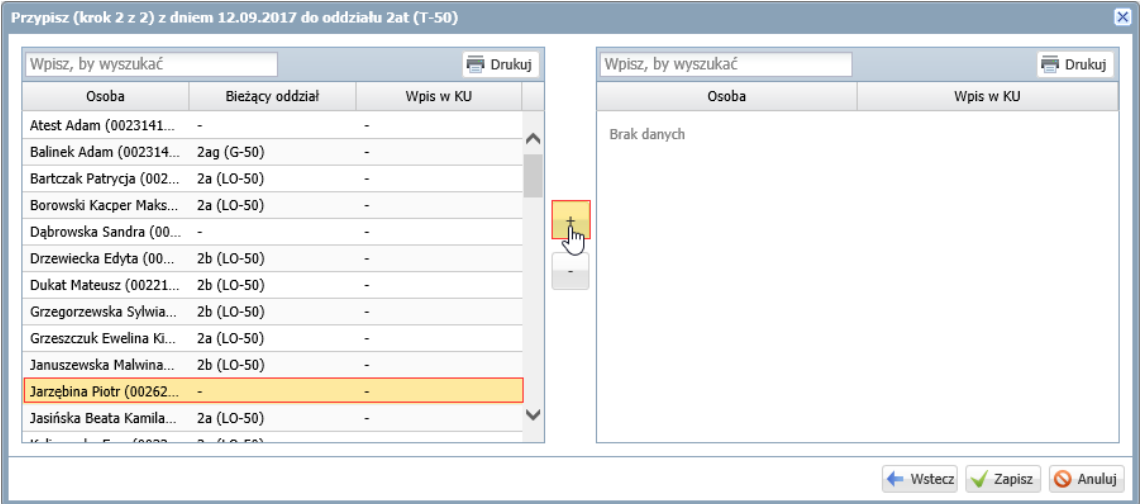

6. Kliknij przycisk **Zapisz**.

Wyświetli się lista uczniów oddziału 2at – uczeń pojawi się na tej liście.

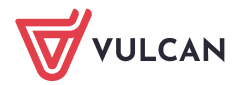

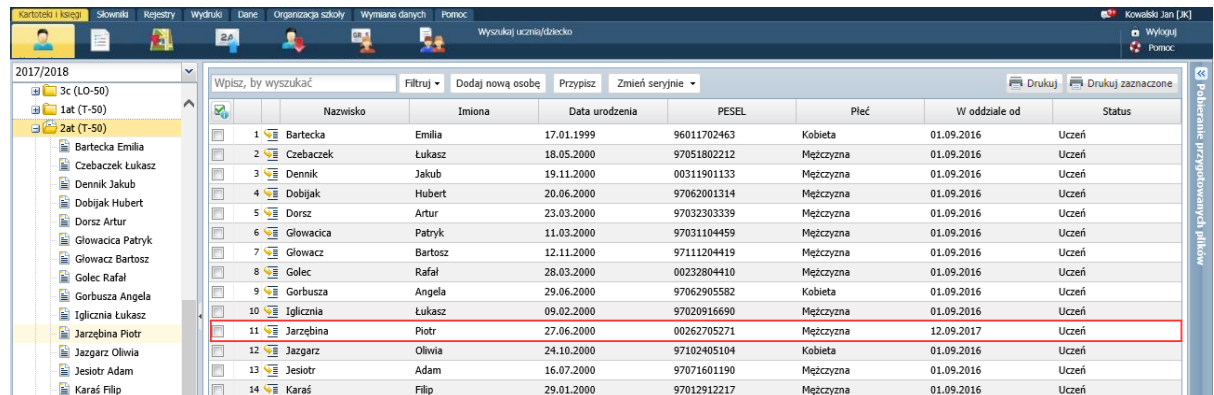

7. W drzewie danych wybierz oddziała 2a. Zwróć uwagę, że uczeń został przekreślony na liście.

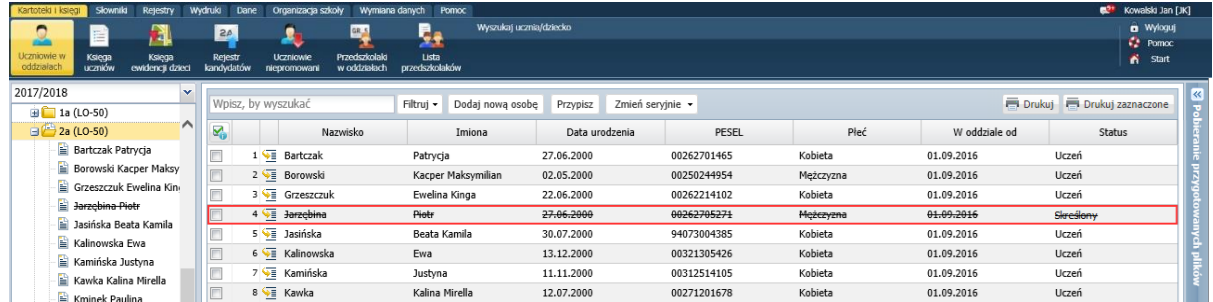

8. Przejdź do kartoteki ucznia, na kartę **Miejsce w szkole** i obejrzyj wpisy w sekcji **Oddziały** oraz **Księga uczniów (KU)**.

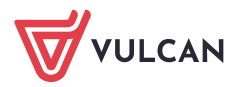

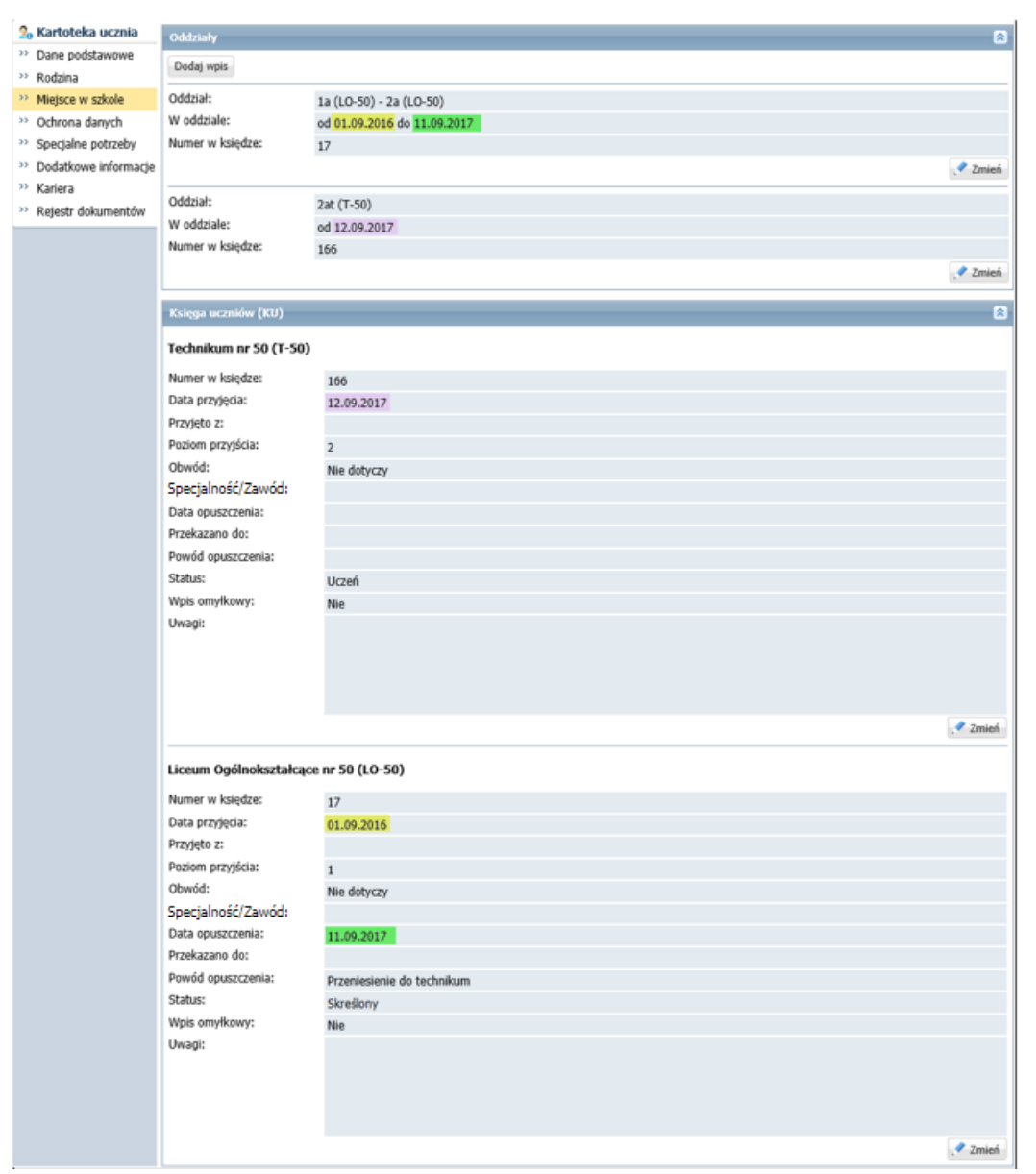

System pilnuje ciągłości dat we wpisach w sekcji **Oddziały** oraz zgodności dat opuszczenia szkoły w sekcjach **Oddziały** i **Księga uczniów**.

- 9. Przejdź do widoku **Kartoteki i księgi/ Księga uczniów** i obejrzyj wpis ucznia w księgach uczniów obu szkół. Zwróć uwagę, że:
	- w księdze uczniów szkoły, do której uczeń uczęszczał (tj. liceum) w wierszu ucznia pojawiły się wpisy w kolumnach **Data opuszczenia** i **Powód opuszczenia** oraz zmienił się wpis w kolumnie **Status** na **Skreślony**:

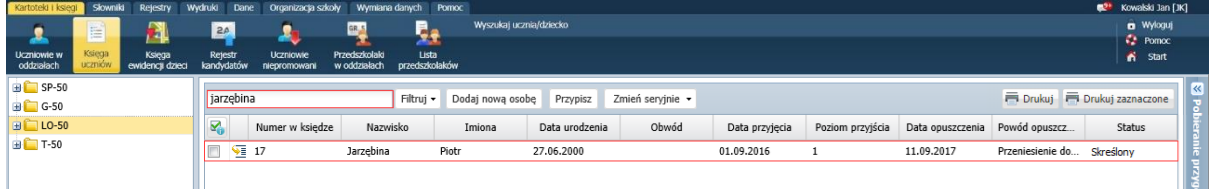

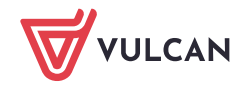

• w księdze uczniów szkoły, do której uczeń został przeniesiony (tj. technikum) – uczeń pojawi się na liście pod kolejnym numerem:

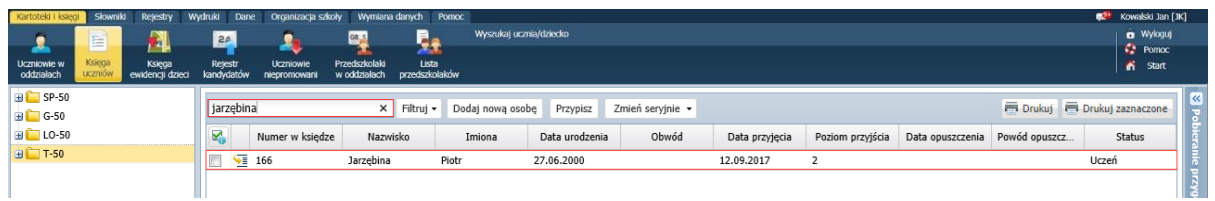

Po zarejestrowaniu faktu przeniesienia ucznia między szkołami w module *Sekretariat* na stronie startowej sekretarza szkoły oraz wychowawców oddziałów 2a i 2at na kaflu **Niezgodności** pojawi się informacja, że uczeń ma różne przypisania do oddziałów w modułach *Sekretariat* i *Dziennik*.

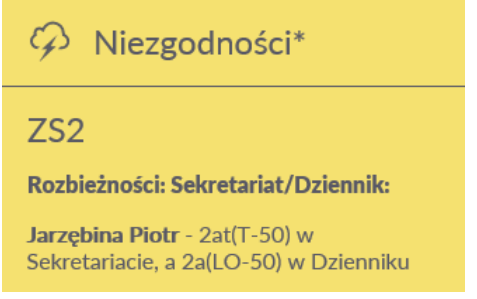

Aby usunąć rozbieżność w danych ucznia, należy skreślić go w dzienniku oddziału 2a i dopisać do dziennika oddziału 2at.

## **Skreślenie ucznia w dzienniku oddziału liceum**

- 1. Zaloguj się do systemu *Dziennik VULCAN* jako wychowawca oddziału 2a i uruchom moduł *Dziennik*.
- 2. Przejdź do widoku **Dziennik/ Dziennik oddziału** i wybierz oddział w drzewie danych.
- 3. W panelu z zakładkami stron dziennika w sekcji **Ustawienia dziennika** wybierz pozycję **Uczniowie**. Zwróć uwagę, że skreślony uczeń nadal znajduje się w dzienniku oddziału na liście uczniów.
- 4. Kliknij przycisk **Zmień listę uczniów**.

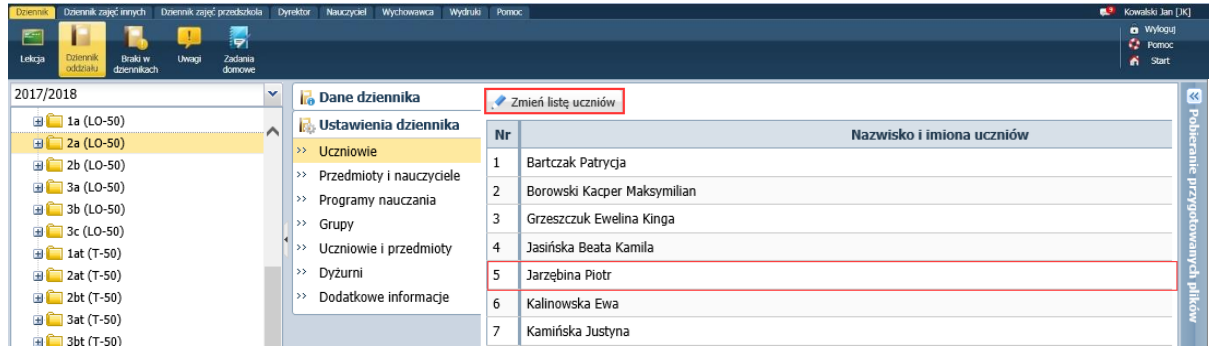

5. W oknie **Zmiana uczniów** odszukaj ucznia na liście po prawej stronie i w kolumnie **Skreślony** ustaw pozycję **Tak**.

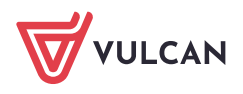

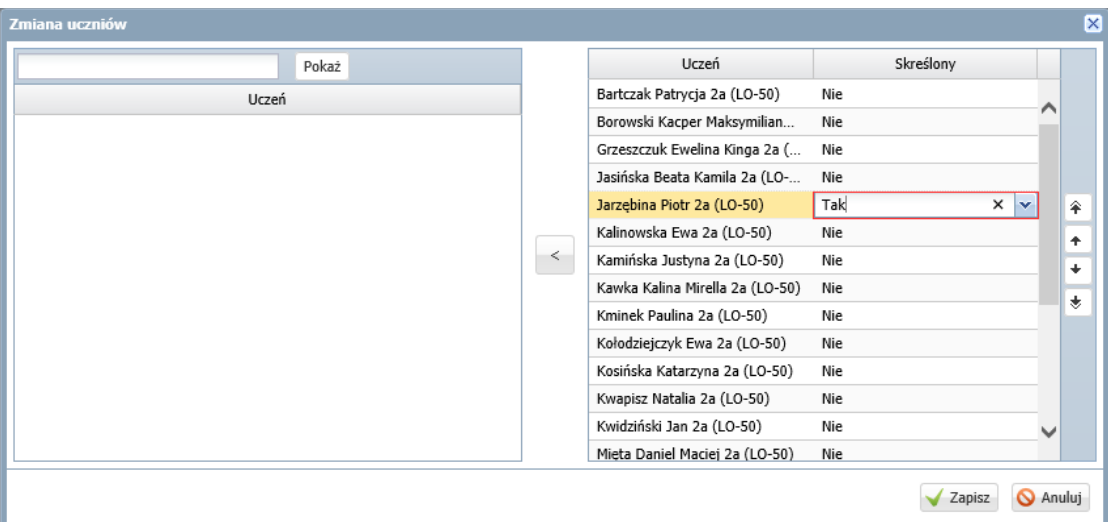

6. Zapisz zmiany, klikając przycisk **Zapisz**.

Uczeń pozostanie na liście uczniów, ale zostanie przekreślony.

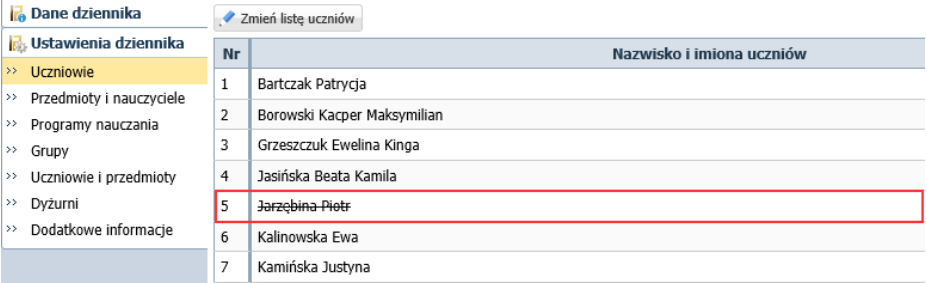

Na stronie **Frekwencja**, w wierszu ucznia zostanie zablokowane wprowadzanie frekwencji po dacie opuszczenia liceum (blokada prezentowana jest poprzez wyszarzenie komórek w wierszu ucznia).

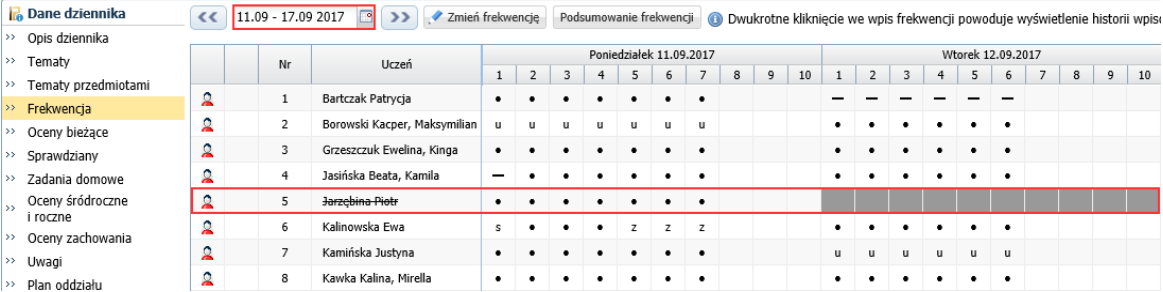

### **Dopisanie ucznia do dziennika oddziału technikum**

- 1. Zaloguj się do systemu *Dziennik VULCAN* jako wychowawca oddziału 2at i uruchom moduł *Dziennik*.
- 2. Przejdź do widoku **Dziennik/ Dziennik oddziału** i wybierz oddział w drzewie danych.
- 3. W panelu z zakładkami stron dziennika w sekcji **Ustawienia dziennika** wybierz pozycję **Uczniowie**.
- 4. Kliknij przycisk **Zmień listę uczniów**.
- 5. W oknie **Zmiana uczniów** zaznacz ucznia na liście po lewej stronie i kliknij przycisk  $\left| \cdot \right|$ , aby przenieś go na listę po prawej stronie.

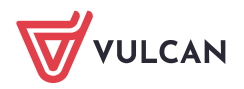

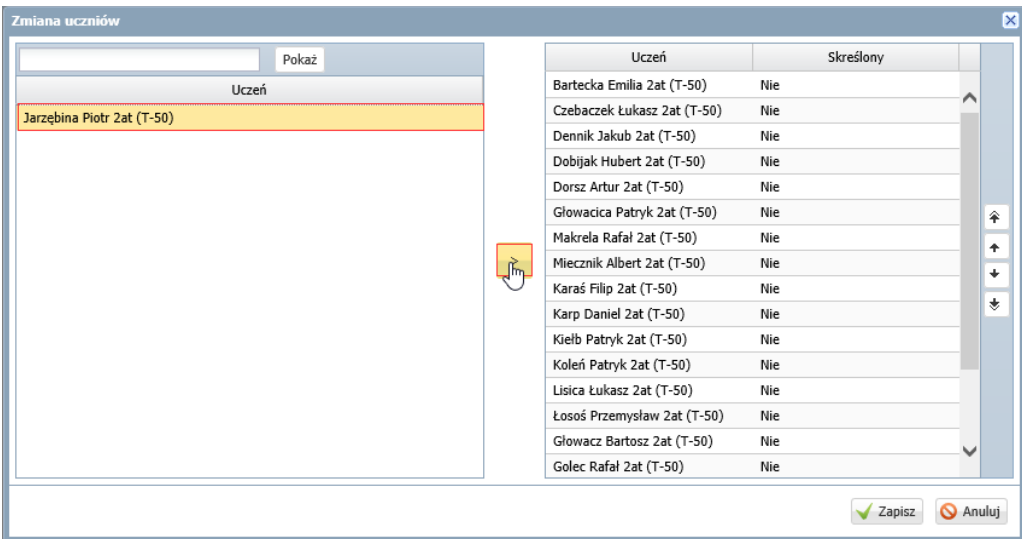

## Jeśli uczeń nie jest podpowiadany na liście po lewej stronie, to wyszukaj go, wpisując jego nazwisko w polu nad listą i klikając przycisk **Pokaż**.

Za pomocą przycisków ze strzałkami, po prawej stronie okna, możesz ustawić kolejność uczniów na liście.

6. Kliknij przycisk **Zapisz**.

Uczeń pojawi się w dzienniku oddziału technikum.

- 7. Przypisz ucznia do właściwych grup zajęciowych.
	- Przejdź w dzienniku na stronę **Grupy.**
	- Kliknij przycisk **Zmień przynależność**.
	- W oknie **Edycja przynależności** przypisz ucznia do odpowiednich grup zajęciowych.

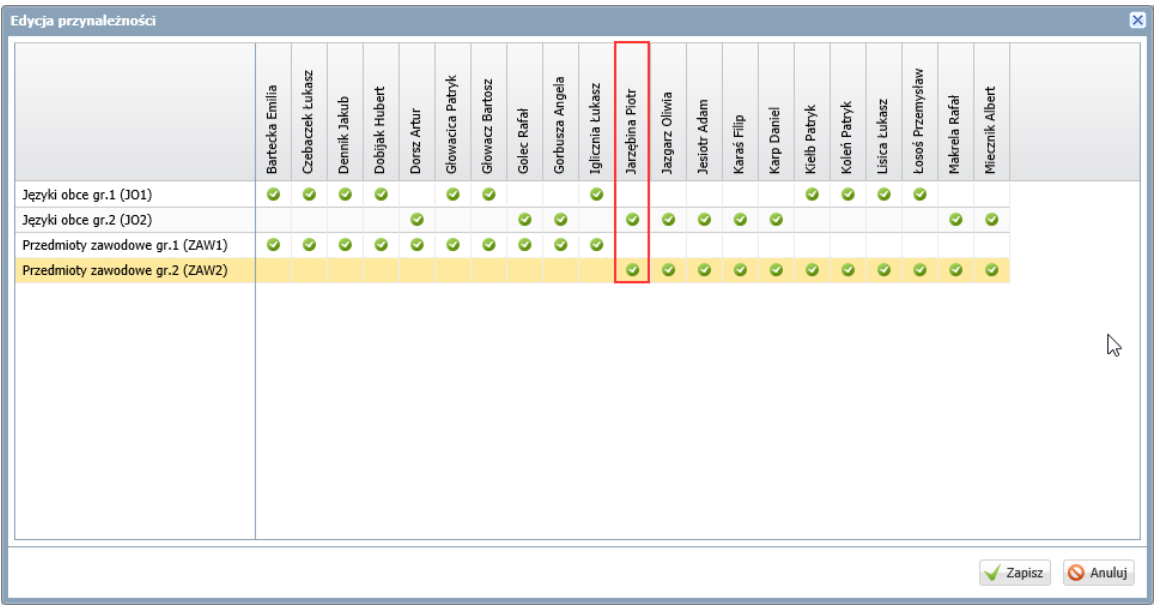

Zamknij okno, zapisując zmiany.  $\mathcal{L}_{\mathcal{A}}$ 

W tabeli frekwencji możliwe będzie edytowanie frekwencji ucznia od dnia przyjęcia do technikum. Wcześniejszy okres zostanie zablokowany do edycji i wyszarzony.

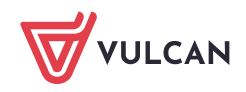

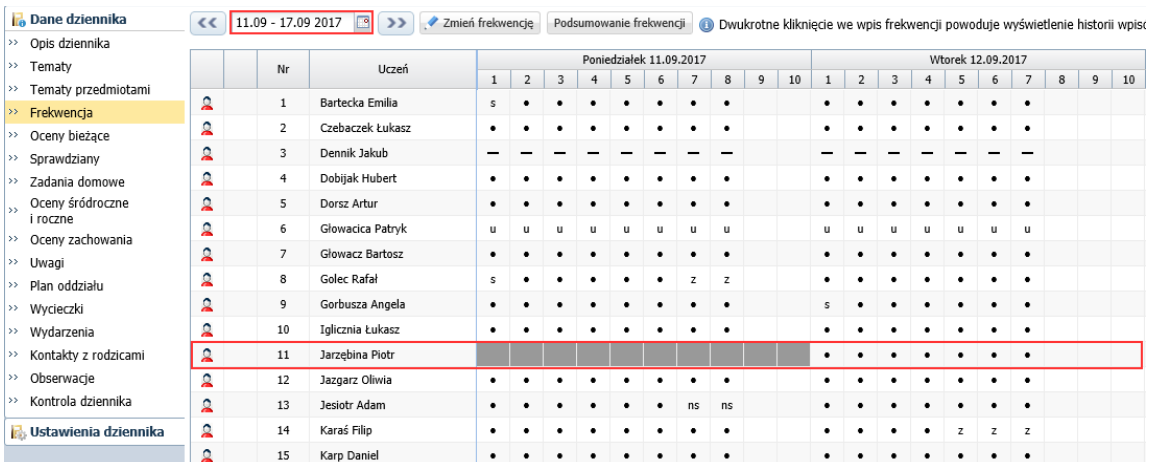

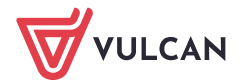